## 2.5 IC カードの更新

使用中の IC カードの有効期限が近づいてきたときに、京都市電子入札システムに登録され ている IC カードの利用者情報を新しい IC カードに引き継ぐ処理を行います。

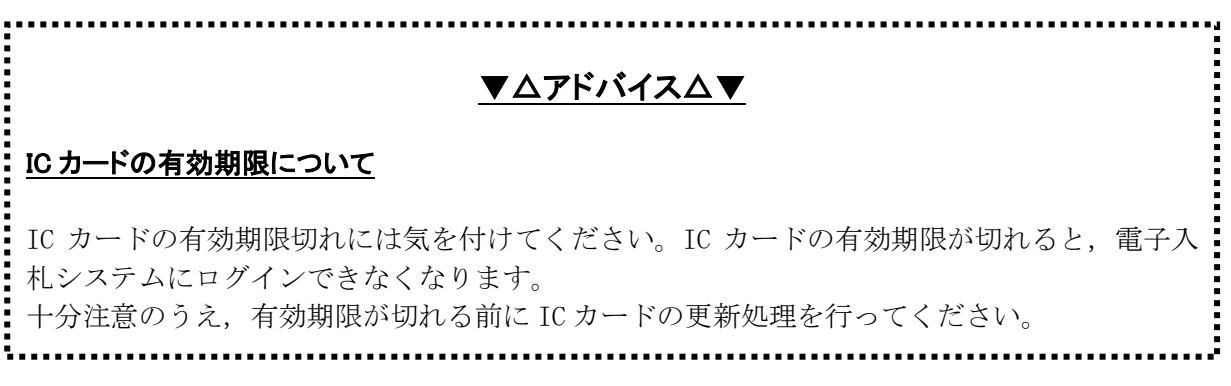

## ① まず,現在使用中の IC カードを使用して,電子入札システムにログインします。 2 ICカード更新ボタンをクリックします。

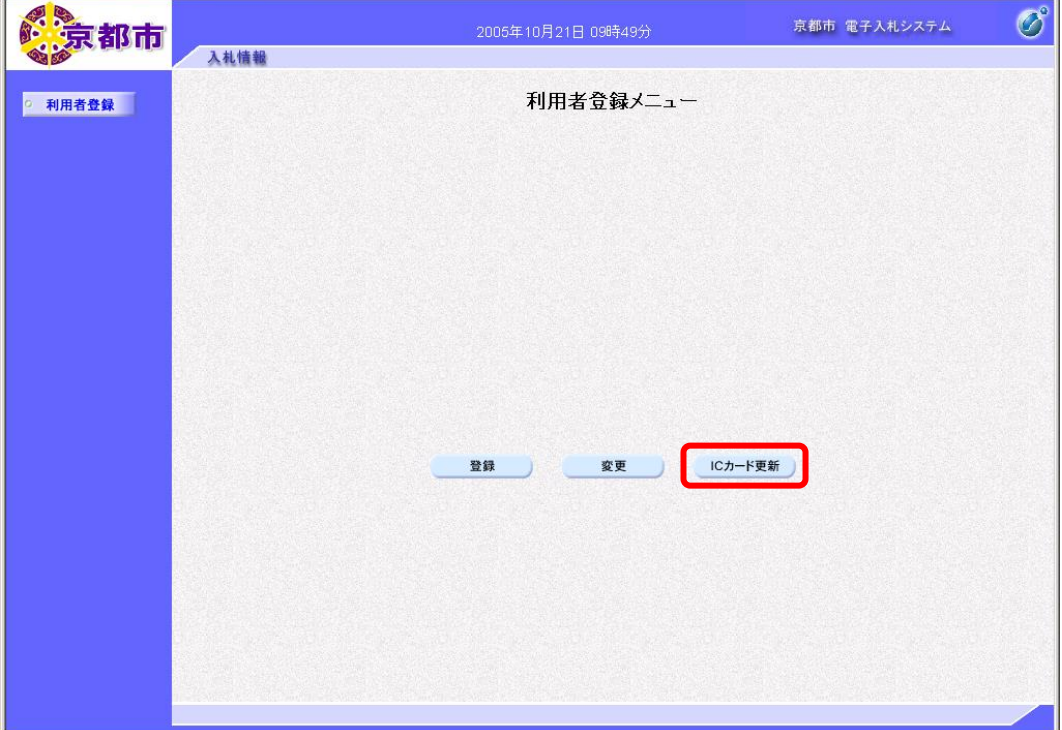

3 IC カードがカードリーダーに正しく挿入されていることを確認して, OK ボタンをクリックしま す。

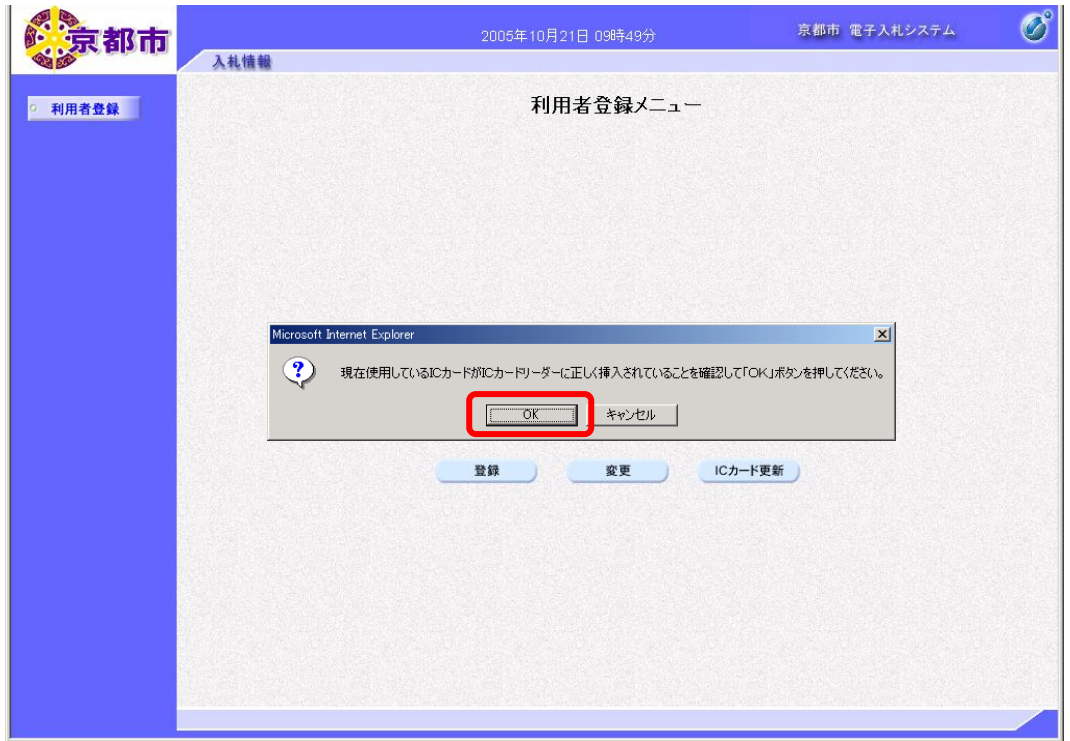

PIN 番号を入力する画面が表示されます。

- ④ IC カードをカードリーダーに差し込みます。
- ⑤ PIN 番号を入力します。

入力した PIN 番号は「\*\*\*\*\*\*\*\*」で表示されます。

※英字の大文字・小文字を区別します。入力するときは、注意してください。

- ⑥ 担当者名の入力欄は入力不要です。
- ⑦ OK ボタンをクリックします。

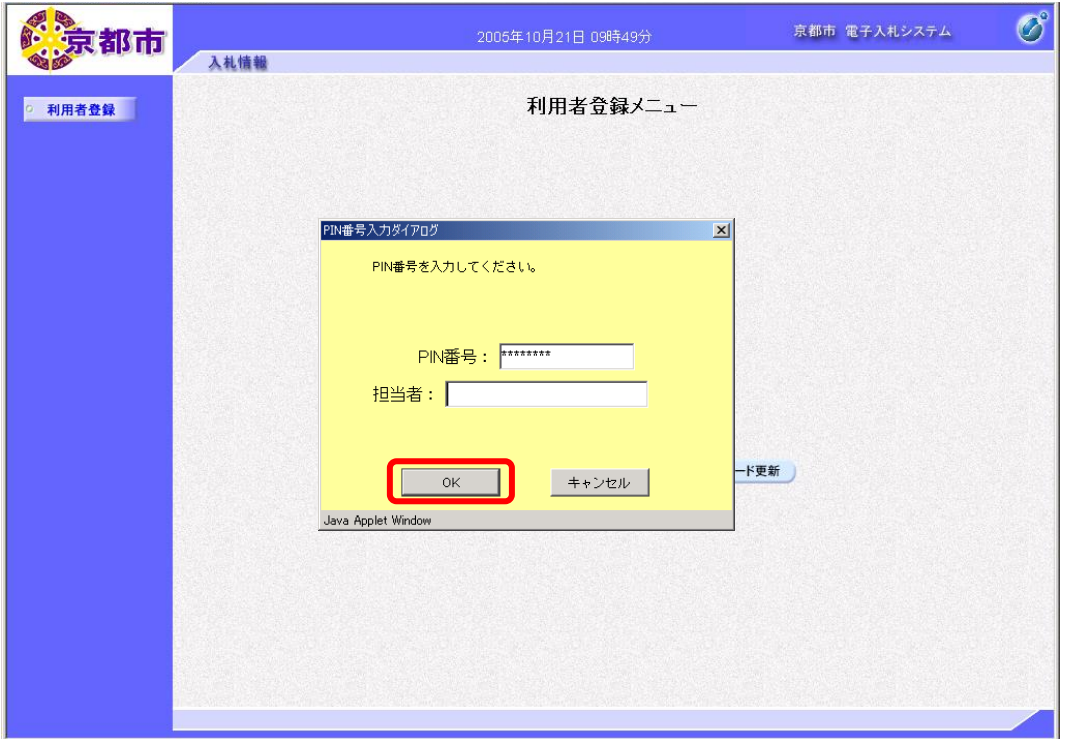

8 新しいICカードと交換し,正しく挿入されていることを確認して, OKボタンをクリックします。

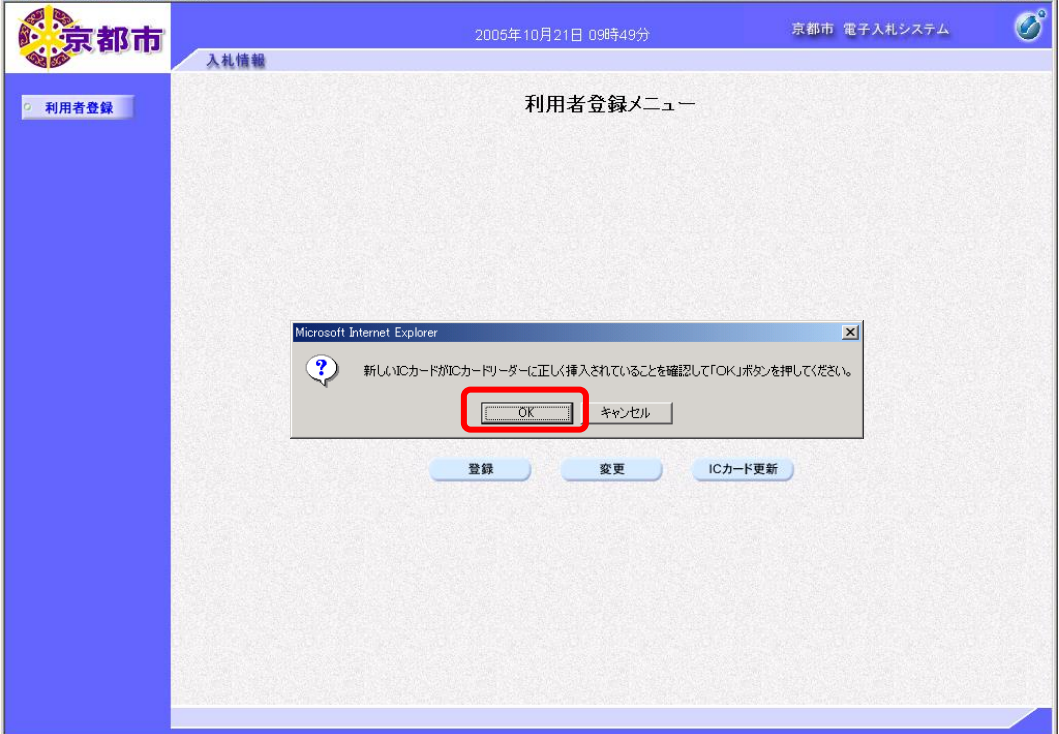

PIN 番号を入力する画面が表示されます。

- ⑨ IC カードをカードリーダーに差し込みます。
- ⑩ 新しい IC カードの PIN 番号を入力します。

入力した PIN 番号は「\*\*\*\*\*\*\*\*」で表示されます。 ※英字の大文字・小文字を区別します。入力するときは、注意してください。

- ⑪ 担当者名の入力欄は入力不要です。
- 
- ⑫ OK ボタンをクリックします。

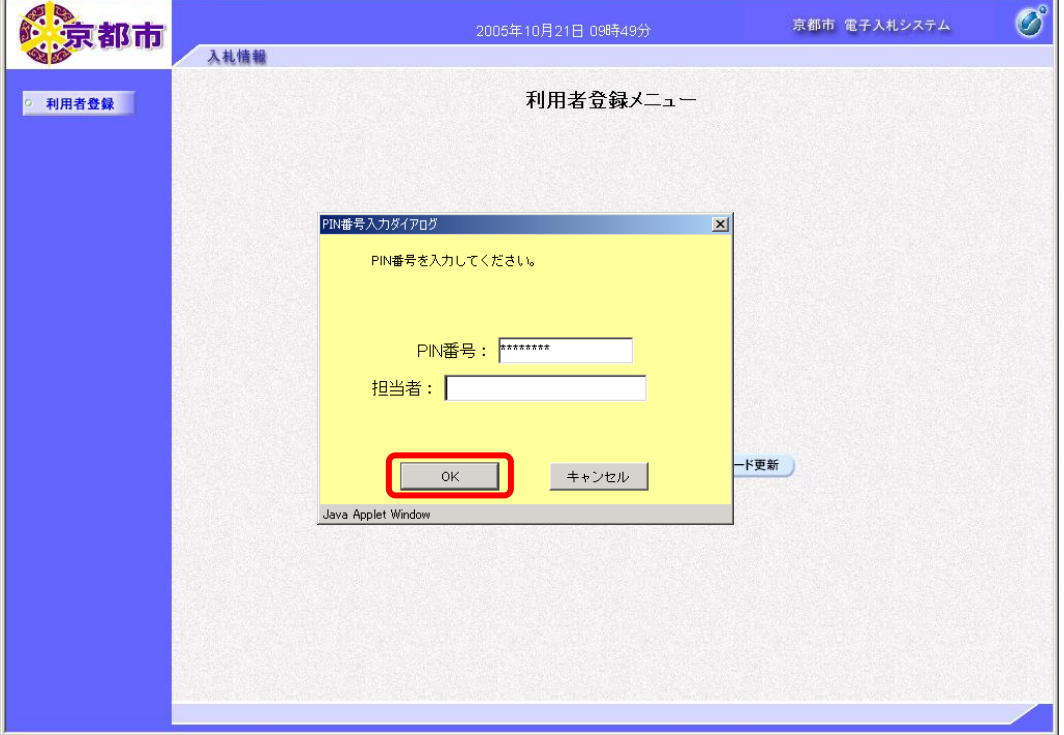

電子証明書更新確認画面が表示されます。

13 更新内容を確認して、更新ボタンをクリックします。

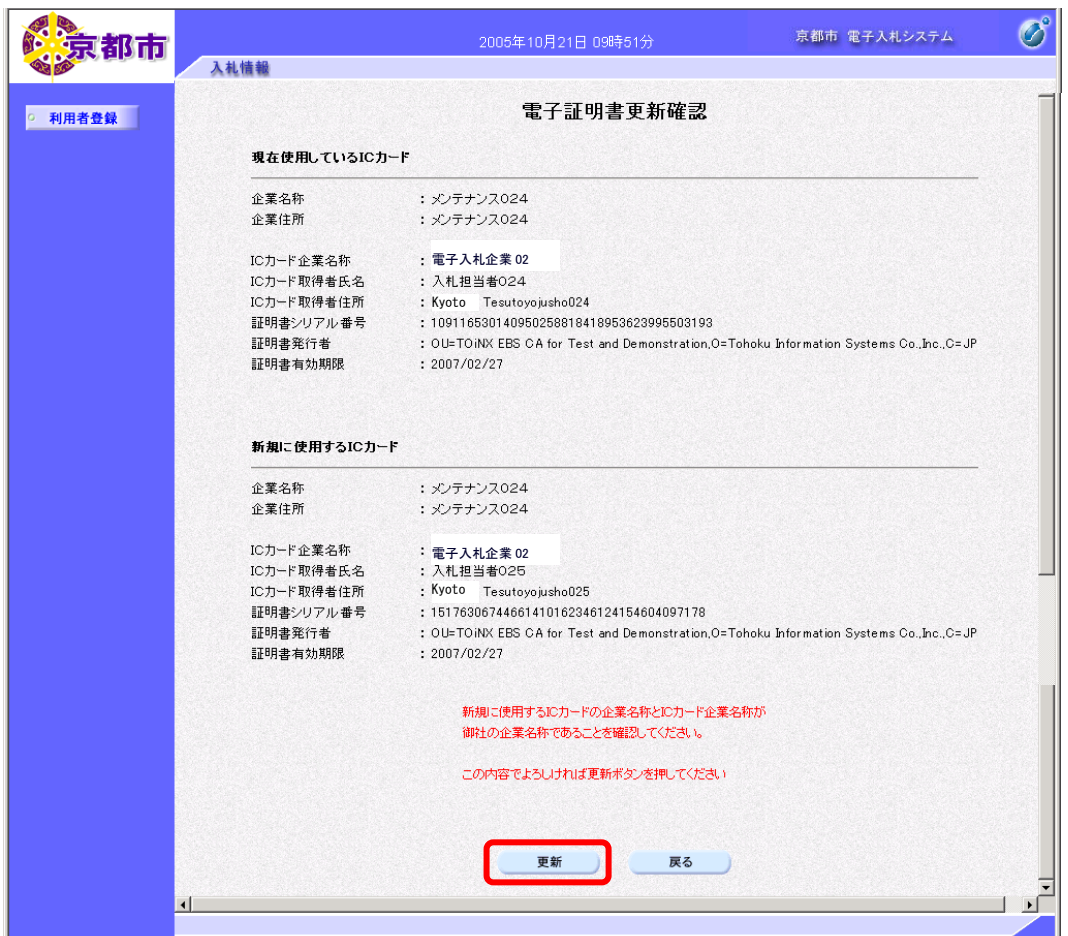

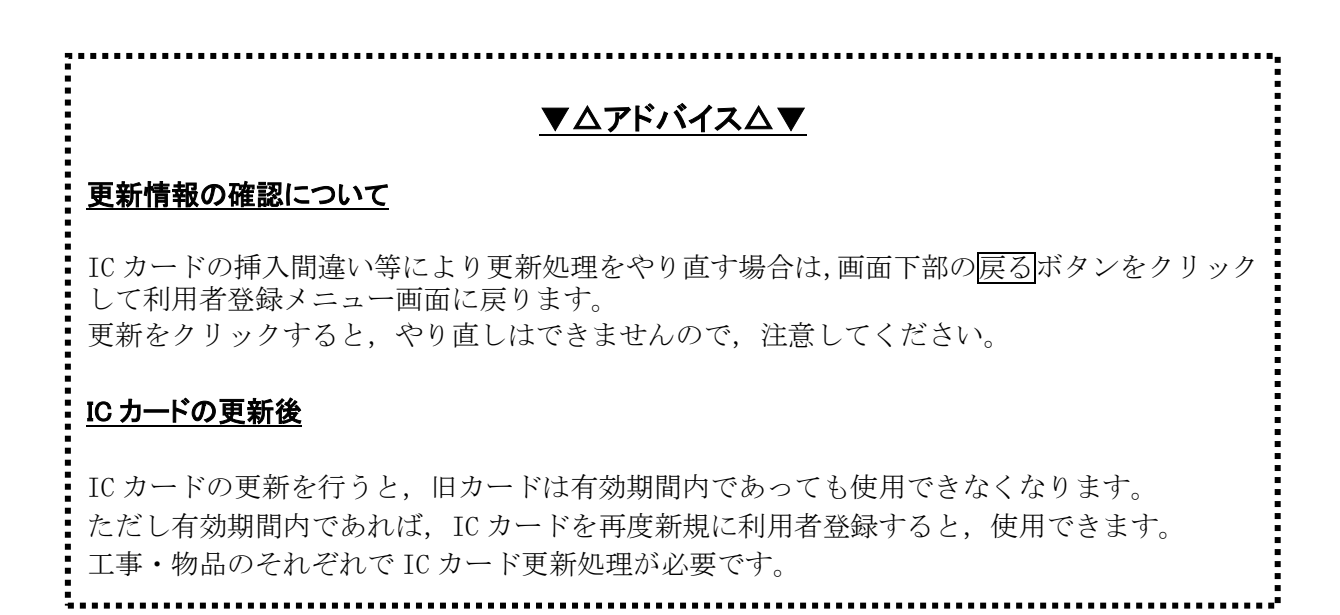

電子証明書更新完了画面が表示されます。

⑭ ブラウザの×(閉じる)ボタンをクリックします。